## **T1 formulier**

De T1 formulier is een formulier die gebruik moet worden voor het vervoer van goederen met vrachtbrief waarvan geen rechten is betaald naar een verlenging tijdelijk opslag loods, (V.T.O. loods).

De T1 formulier vervangt de lichter manifest die nu wordt gebruik. Voor het uitslaan van de goederen met vrachtbrief vanuit de haven of luchthaven naar een V.T.O. loods moet gebruik worden gemaakt van een T1 formulier.

De layout van de T1 formulier is bijna hetzelfde als die van de Exit Note en het gebruik ervan is ook bijna hetzelfde.

Voor het vervoer van goederen van een V.T.O. loods naar een andere V.T.O. loods met een T1 is niet toegestaan, hiervoor moet een IM 7 of een IM 4 worden opgemaakt. Als de inhoud van het partij goed onbekend is kan deze altijd bezichtigd worden en daarna hiervan een aangifte opmaken.

Bij het uitslaan van de goederen met vrachtbrief vanuit de haven of luchthaven moet de T1 in handen worden gesteld van de Douane medewerker of de registratie nummer van de T1 bekend maken aan de Douane medewerker.

De douane medewerker moet de T1 valideren voor **de uitslag** van de goederen, bij aankomst in de V.T.O. loods moet de Douane medewerker de T1 valideren voor **de aankomst** en wanneer alles klopt met de T1 wordt de T1 **gesloten** door de Douane medewerker.

De aangever die de T1 gaat opmaken moet wel geautoriseerd zijn in de vrachtbrief om de degroupage te doen want als de aangever niet geautoriseerd is, is het niet mogelijk om de T1 op te maken. Het doen van de degroupage blijft hetzelfde, de degroupage kan gedaan worden voor de uitslag, tijdens de uitslag of wanneer de goederen in de loods zijn aangekomen.

Nu volgt staps gewijs hoe een nieuw T1 wordt opgemaakt en de uitleg van de velden in de T1. Om een nieuw T1 op te maken zijn de stappen als volgt: **<Asycuda>** - **<Tijdelijke opslag>** - **< T1>**. Rechter klikken met de muis op de **T1** en vervolgens klikken op **Nieuw**. Nu opent op de scherm van de computer de T1 formulier, zie fig. 1 op pagina 2. De T1 formulier wordt verdeeld in de **Generale informatie** en de **Douane Controle** dit is te zien aan de grijze tabs links onderaan, we gaan eerst beginnen met de velden in de Generale informatie.

## **Velden in de Generale informatie**

In het vak onder **Declarant** wordt de cribnummer van de V.T.O. loods houder automatisch ingevuld en in het vak onder **Customs office** wordt in de keuzelijst de desbetreffende Douane kantoor gekozen.

In het **Transport** veld wordt in het vak onder **Transport identity** de naam ingevuld van het transport bedrijf die de goederen gaan vervoeren. Het vak onder **Customs seal** wordt door de Douane medewerker ingevuld indien nodig. In het vak onder **Driver ID and name** wordt de naam van de bestuurder en zijn identiteit ingevuld.

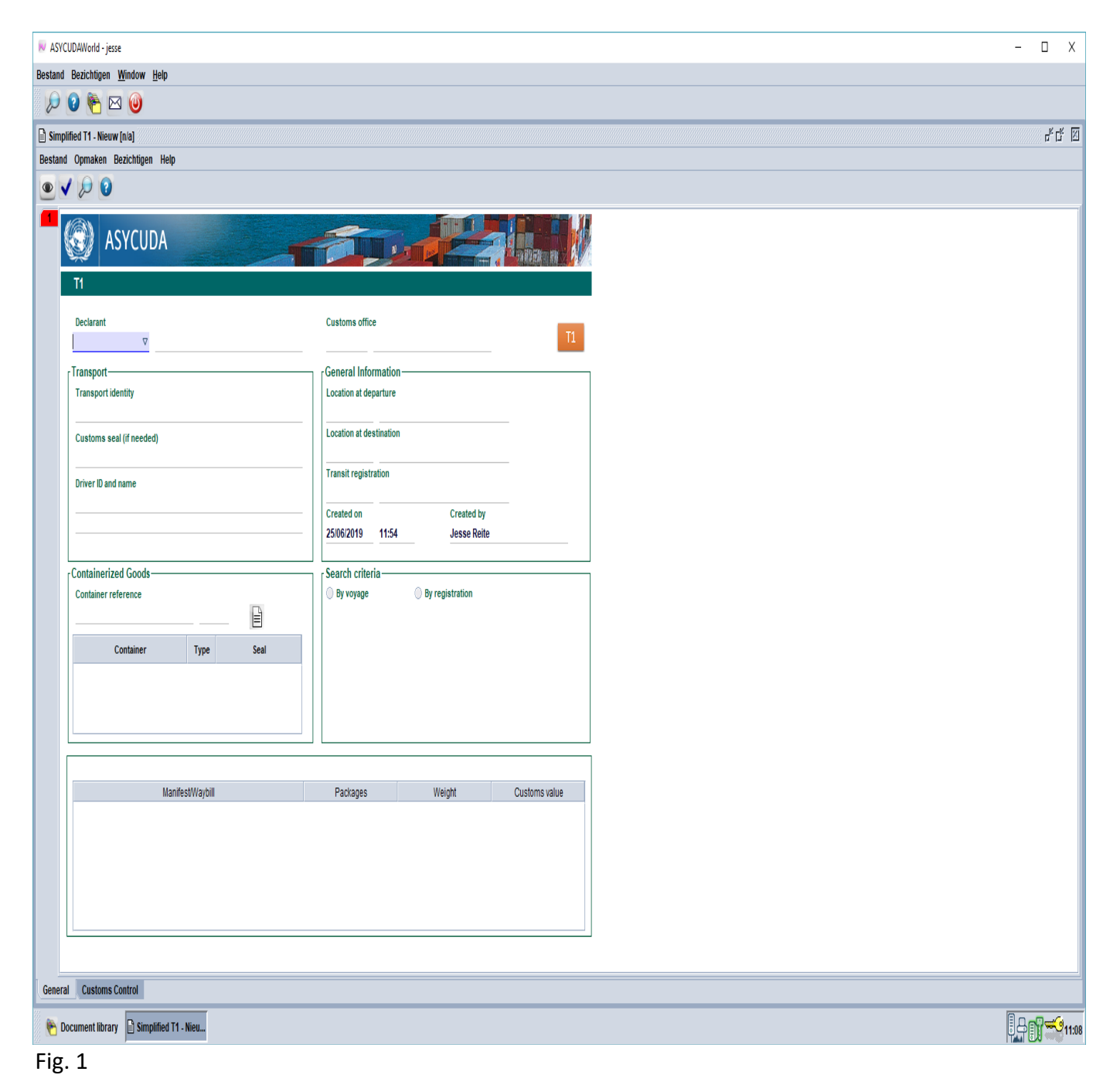

In het veld van de **Containerized Goods** wordt in het vak onder **Container reference** de nummer van de container ingevuld en daarna klikken op het witte bladje om de container nummer onderaan te zetten.

In het veld van de **General Information** wordt in het vak onder **Location at departure** de **TO** nummer ingevuld van de plaats waar de goederen worden uitgeslagen. Bijvoorbeeld TO17, TO03 enz. In het vak onder **Location at destination** wordt de **TO** nummer ingevuld behorende aan de V.T.O. loods, dus een **TO** nummer die behoort aan de cribnummer die ingevuld is in het vak onder **Declarant**. Als een andere TO nummer wordt ingevuld komt er een foutmelding. In het vak onder **Transit registration** wordt de registratie nummer van de T1 vermeld. In het vak onder **Created on** wordt de datum en tijd aangegeven wanneer de T1 is opgemaakt en onder het vak van **Created by** wordt de naam vermeld van de persoon die de T1 heeft opgemaakt.

In het veld van de **Search criteria** wordt de vrachtbrief opgezocht. Om de vrachtbrief op te zoeken kan gebruik worden gemaakt van het reisvlucht nummer of de manifest nummer door te klikken in het rondje voor **By voyage** of in het rondje voor **By registration**. Door te kiezen voor **By voyage** wordt in het vak onderaan ingevuld, **de kantoor**, **het reisvlucht nummer**, en **de datum** van vertrek welke staat vermeld in de manifest. Door te kiezen voor **By registration** wordt in het vak onderaan ingevuld, **de kantoor**, **het jaar** en **de nummer** van de manifest.

## **Velden in de Douane Controle**

Door te klikken links onderaan op de tab van **Customs Control** komt tevoorschijn de formulier die gebruik wordt door de Douane voor controle. Zie fig. 2. De velden in deze formulier worden automatisch ingevuld door het systeem. Lees verder op pagina 4.

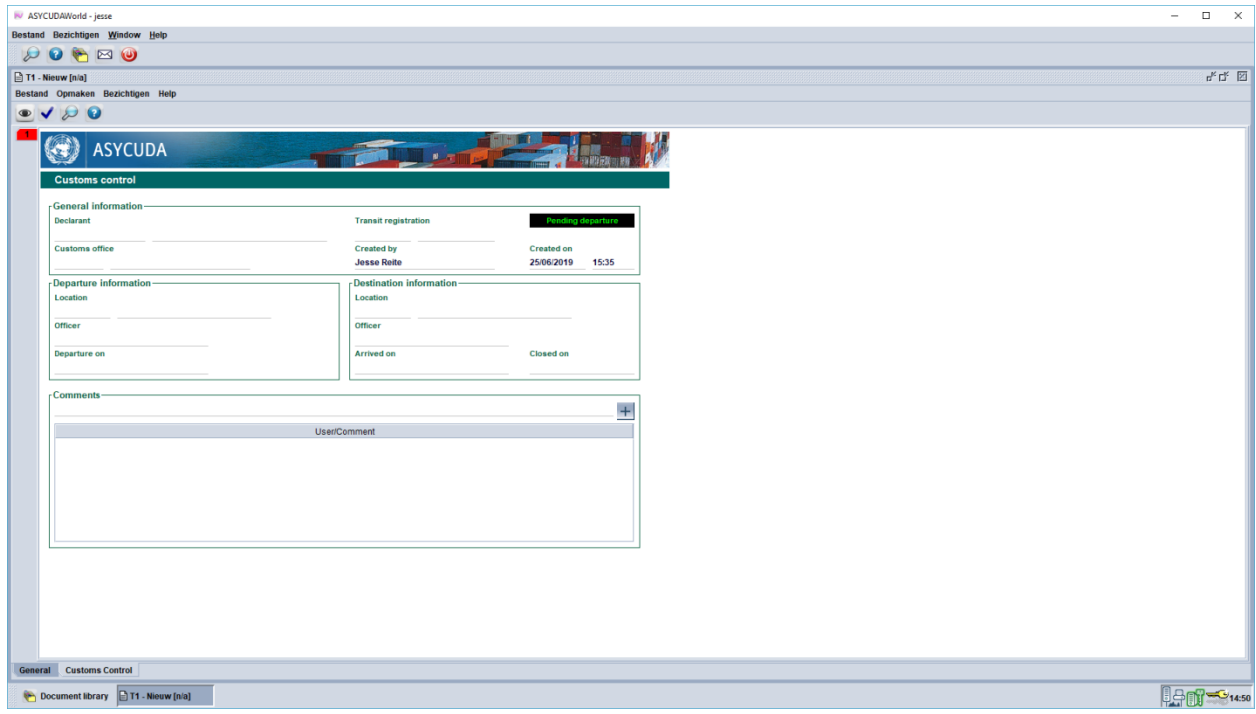

Fig. 2

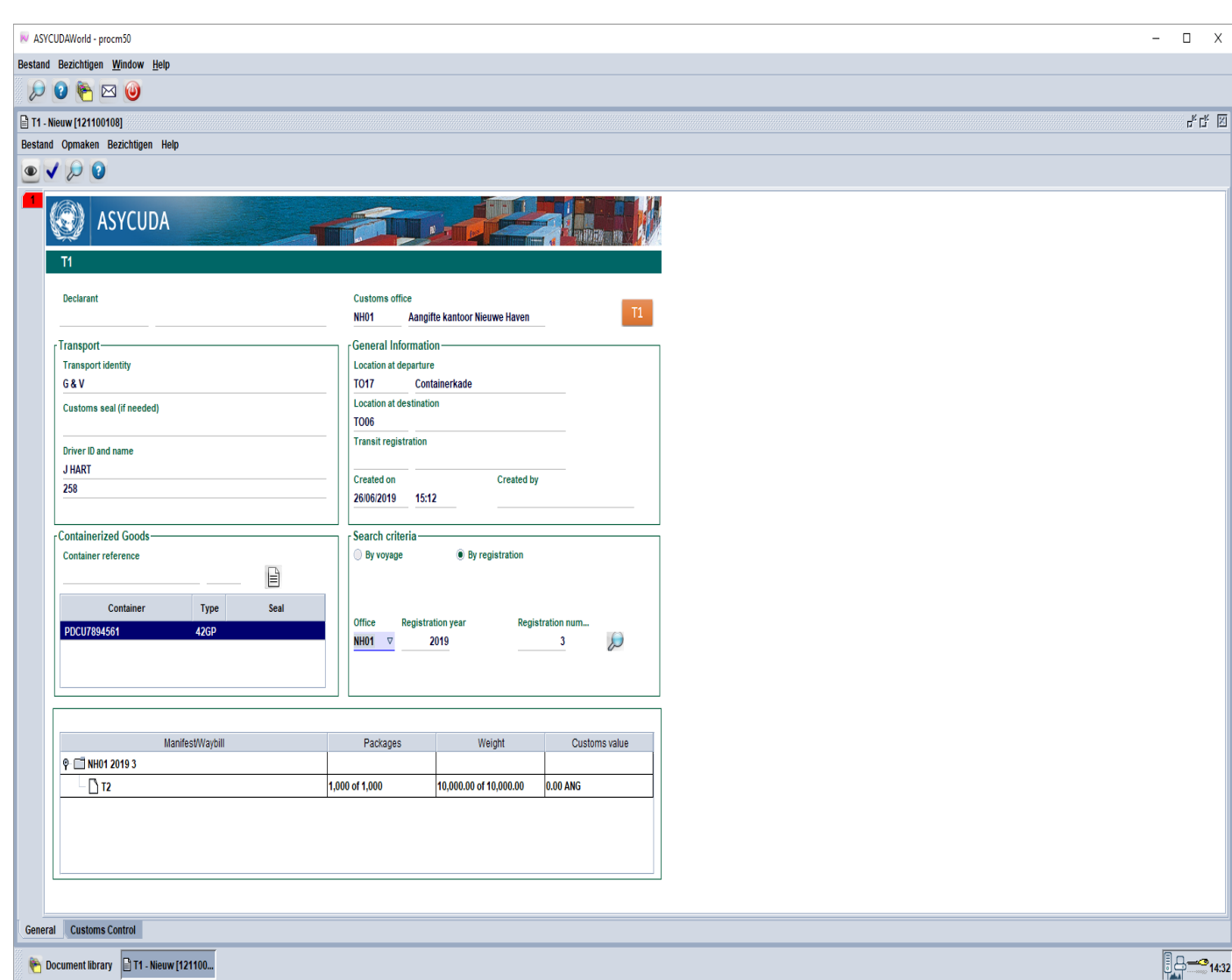

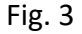

Wanneer alles is ingevuld in de T1, zie fig. 3, voordat de T1 is geregistreerd is het mogelijk om wijzigingen doen in de T1 door de aangever. Bijvoorbeeld de vrachtbrief is verkeerd gekozen, weer klikken op het vergrootglas in het veld van **Search criteria** en de mogelijkheid ontstaat om de juiste vrachtbrief te kiezen, zie fig. 4 op pagina 5. Selecteer de juiste vrachtbrief en klikken op **het blauwe vinkje**. Om een container te **annuleren**, met de muis op de container nummer gaan staan en rechter klikken hiermee en de mogelijkheid ontstaat om de container te annuleren, zie fig. 5 op pagina 6. Er is de mogelijkheid om de vrachtbrief te **annuleren, de hoeveelheid veranderen of bekijken van de vrachtbrief** door erop te klikken en vervolgens rechter klikken op de muis, zie fig. 6 op pagina 7. Om de T1 te valideren klikken op het blauwe vinkje links bovenaan en de registratie nummer van de T1 wordt vermeld, in dit geval **2019 6**. Zie fig. 7 op pagina 8. Lees verder op pagina 8.

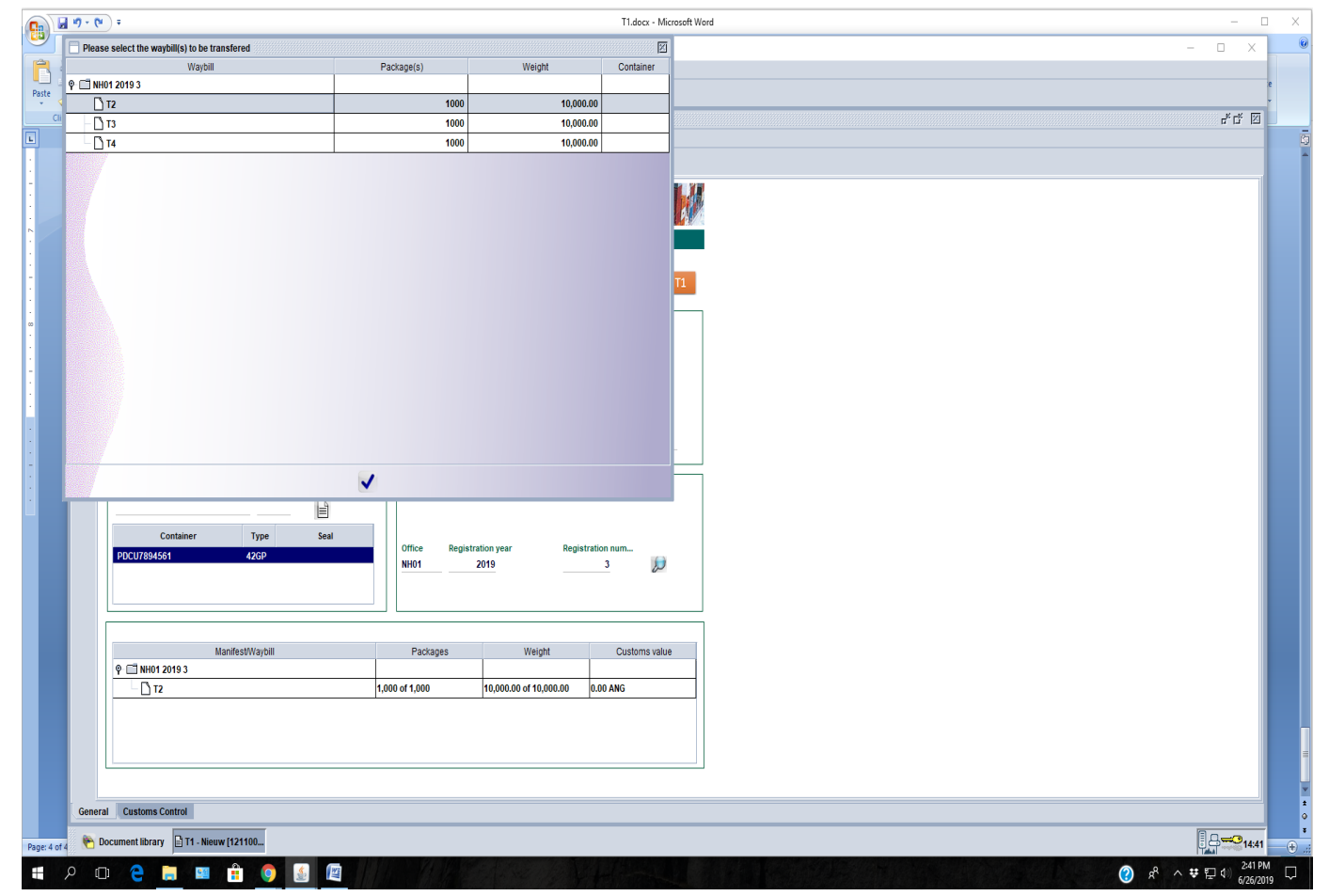

Fig. 4

 $\begin{picture}(20,10) \put(0,0){\line(1,0){10}} \put(15,0){\line(1,0){10}} \put(15,0){\line(1,0){10}} \put(15,0){\line(1,0){10}} \put(15,0){\line(1,0){10}} \put(15,0){\line(1,0){10}} \put(15,0){\line(1,0){10}} \put(15,0){\line(1,0){10}} \put(15,0){\line(1,0){10}} \put(15,0){\line(1,0){10}} \put(15,0){\line(1,0){10}} \put(15,0){\line(1$  $\overline{\phantom{a}}$ T1.docx - Microsoft Word  $\mathbf{x}$  $\sim$ M ASYCUDAWorld - procm50  $x$  $\overline{\mathbb{D}}$  $\frac{36}{2}$  Bestand Bezichtigen Window Help  $\Theta \bullet \blacksquare$  $\overline{\mathsf{Paste}}$  $\mathbf{r}_\mathrm{K}$   $\mathbf{r}_\mathrm{K}$  .  $\overline{\mathbf{N}}$ Clip 11 - Nieuw [121100108] Bestand Opmaken Bezichtigen Help EL.  $\begin{array}{c|c|c|c} \hline \textbf{0} & \textbf{0} & \textbf{0} \end{array}$  $\mathbf{C}$ **B** ASYCUDA 24 **The Second Lines**  $\overline{\mathbb{M}}$ Declarant Customs office NH01 Aangifte kantoor Nieuwe Haven  $\tau_{\rm measured}$ General Information-Transport identity Location at departure **G&V** TO17 Containerkade Location at destination Customs seal (if needed) **TO06 Transit registration** Driver ID and name **J HART** Created on **Created by** 258 26/06/2019 15:12 <sub>r</sub>Containerized Goods-Fsearch criteria- $\odot$  By registration  $\begin{array}{c} \textbf{Container reference} \end{array}$  $\textcolor{green}{\bullet}$  By voyage  $\mathbf{r}$ **Container** Type Seal Office Registration year Registration num... PDCU7894561 42GP  $\frac{3}{1}$ NH<sub>01</sub> 2019  $\omega$  $\Box$  Delete ManifestWaybill Packages Weight Customs value  $P = 1$ NHO1 2019 3  $1,000$  of  $1,000$  $\Box$ 12  $10,000.00$  of  $10,000.00$  0.00 ANG General Customs Control Page: 5 of 5 Document library 171 - Nieuw [121100...  $\sqrt[3]{3}$   $\frac{1}{2}$   $\sqrt[3]{14.46}$  $-\bigoplus$  $\begin{array}{ccc} & 246 \text{ PM} & \text{C} \\ \text{R} & \wedge \end{array}$  ★ 2 5 (1)  $\frac{246 \text{ PM}}{6/26/2019}$ HOOCHMAO SE

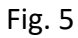

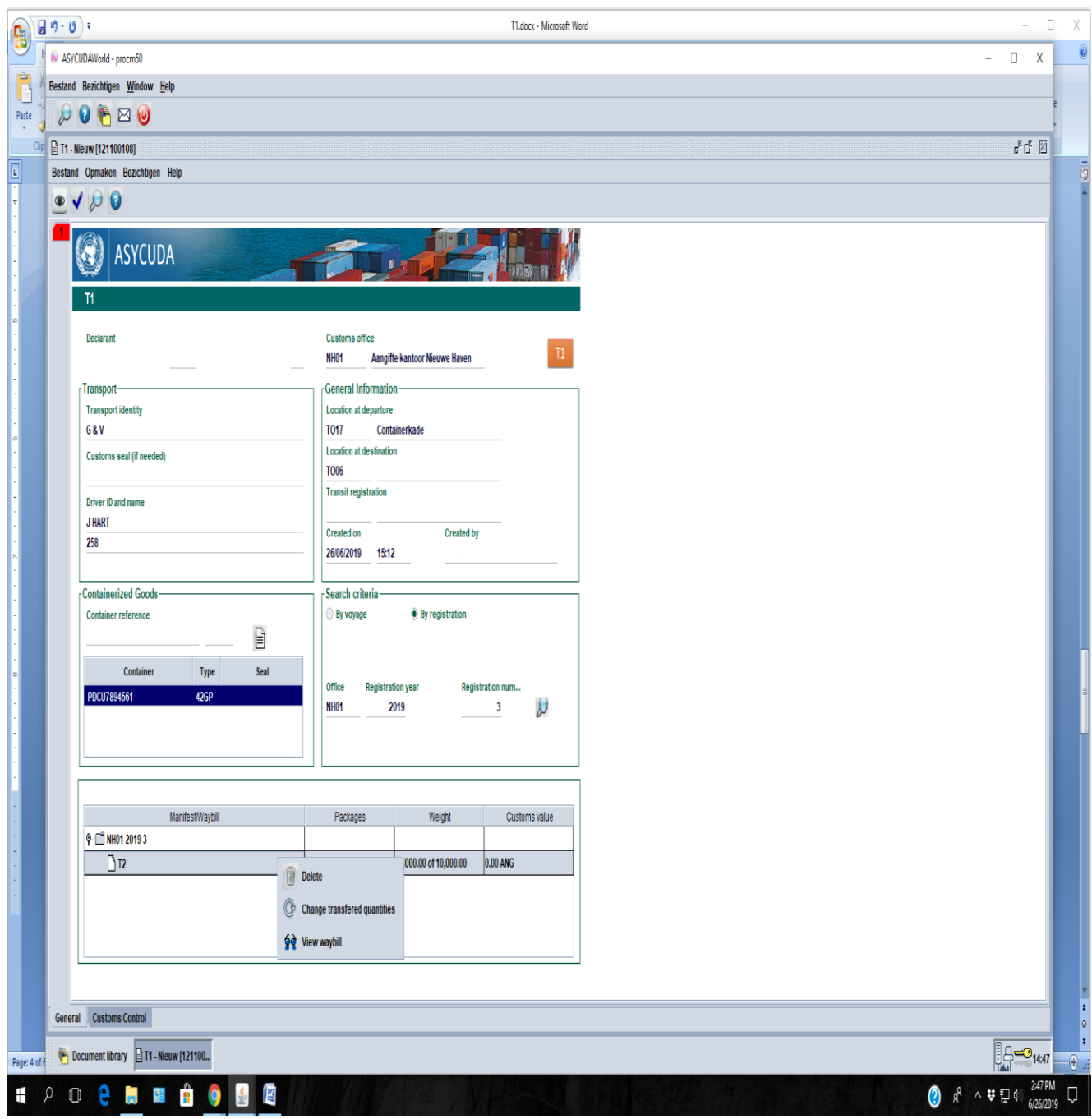

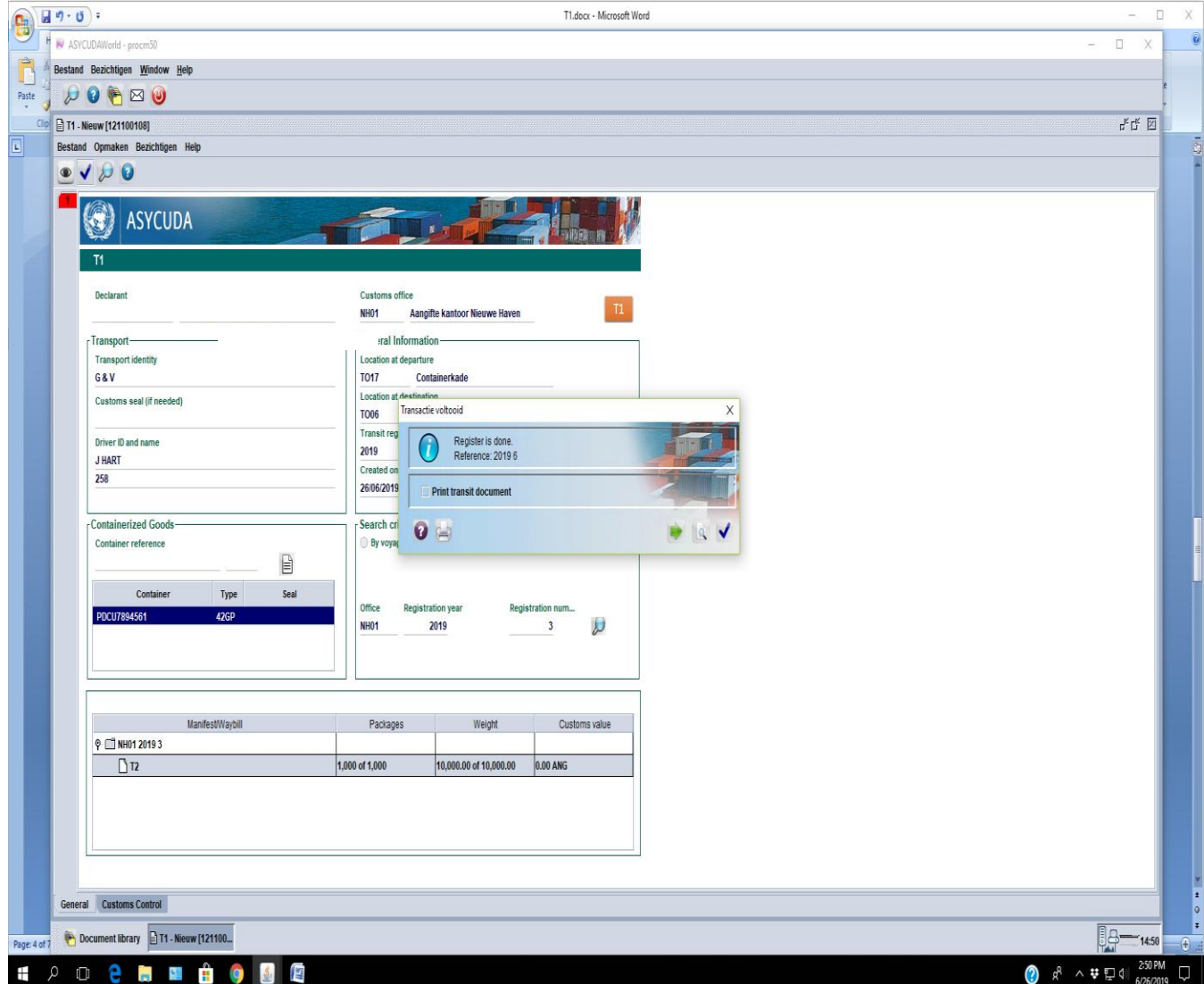

Fig. 7

Om de geregistreerde T1 op te roepen zijn de stappen als volgt;

 **<Asycuda>** - **<Tijdelijke opslag>** - **< T1>**. Rechter klikken met de muis op de **T1** en vervolgens klikken op **Vinden**. In de **T1 finder** moet de registratie nummer worden vermeld en daarna klikken op de vergrootglas rechts onderaan. Tevoorschijn komt de opgeroepen T1 met een zwarte achtergrond, door erop te rechter klikken met de muis ontstaat de mogelijkheid om de T1 te **Bezichtigen, te wijzigen, te annuleren, printen van de T1** en het bekijken van de **Details** door de aangever. Zie fig. 8 op pagina 9. Wanneer de T1 is **gevalideerd** door de Douane medewerker **voor de vertrek** dan ontstaat niet meer de mogelijkheid om te **wijzigen** of te **annuleren**. Zie f ig. 9 op pagina 10.

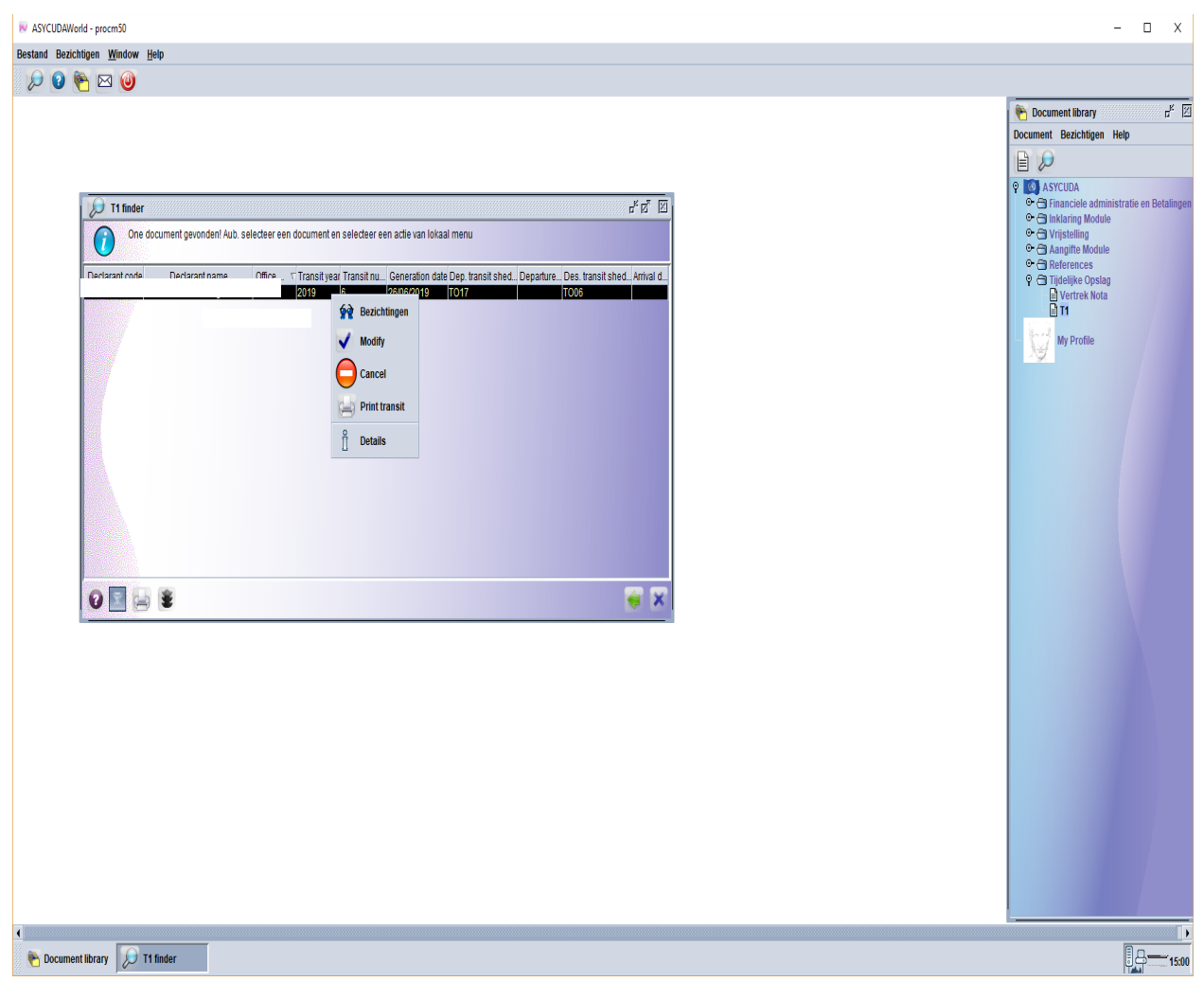

Fig. 8

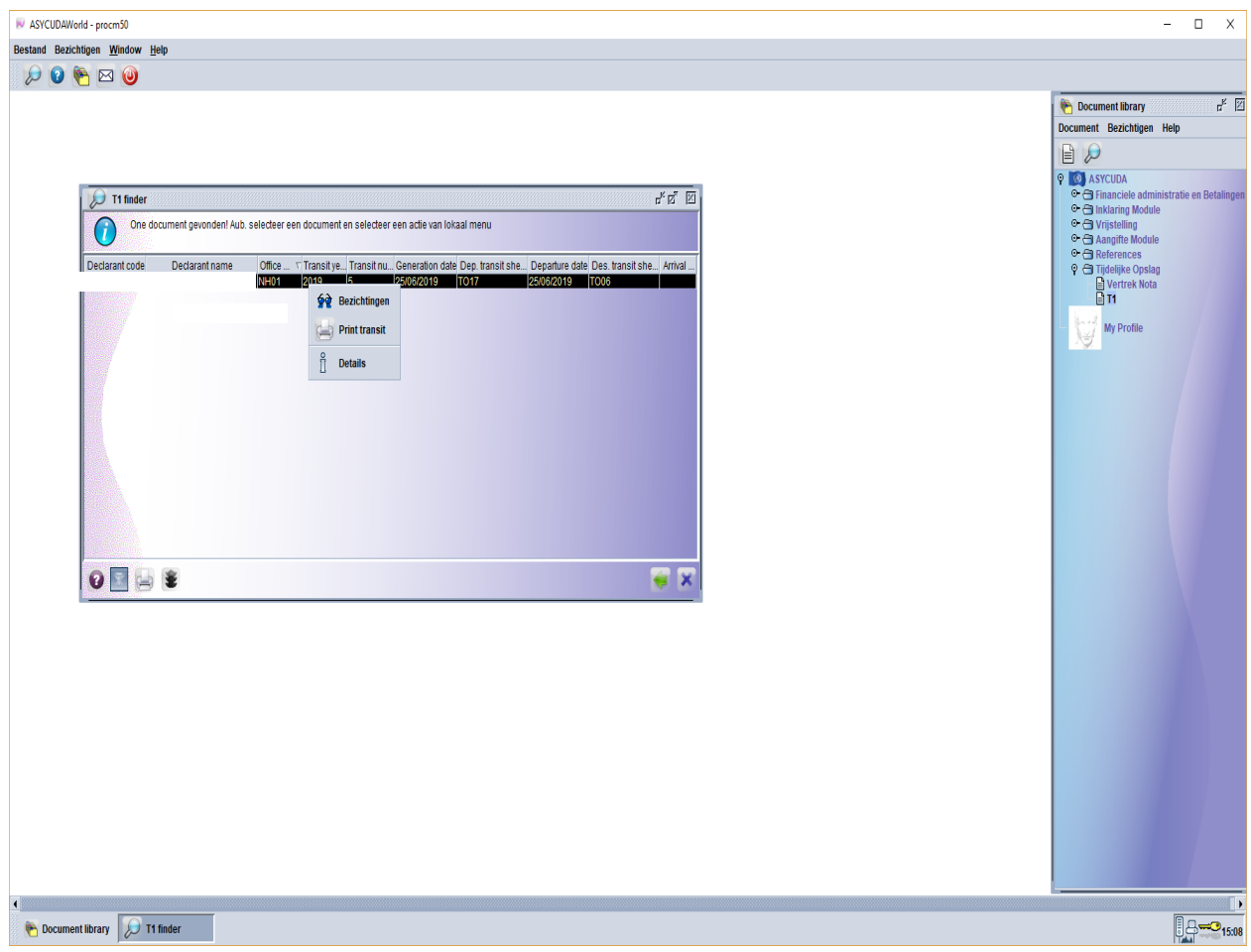

Fig. 9